## Adding RealSatisfied to Your realtor.com Profile via realtor.com

1. Sign-in or create an account at <a href="http://profile.realtor.com">http://profile.realtor.com</a>

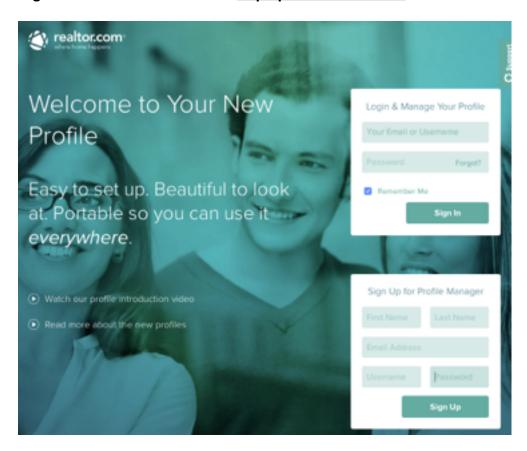

2. From the Profile Manager, click Recommendations from the menu on the left hand side

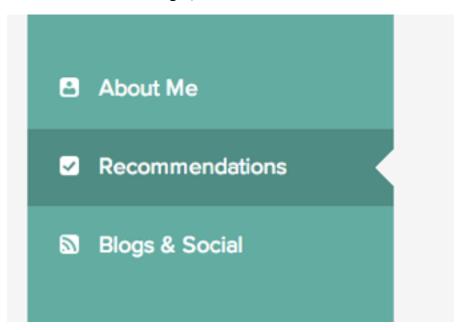

3. Scroll to the section titled 'Getting Recommendations'

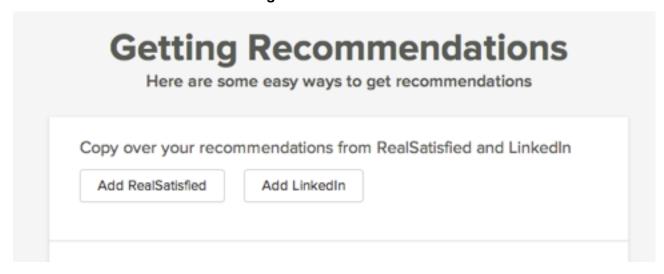

4. Click 'Add RealSatisfied', the following window appears...

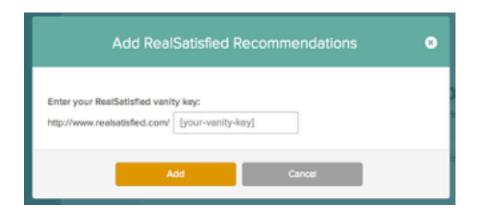

Enter your RealSatisfied vanity key (this found on your agent dashboard and is also how your RealSatisfied Agent Profile Page is accessed e.g. realsatisfied.com/Simon-Jones-US).

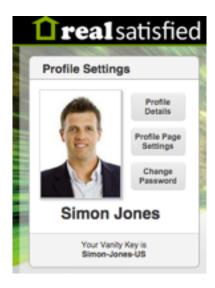